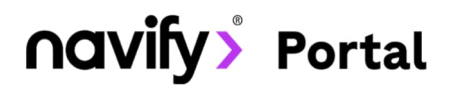

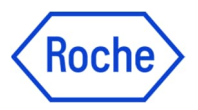

4

# Roche Diagnostics Academy

Online školící platforma

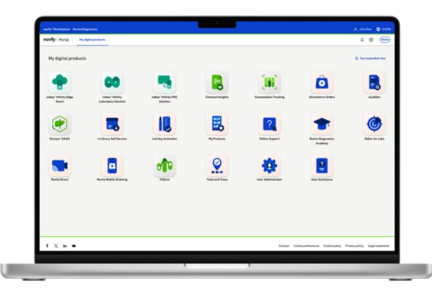

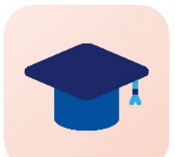

### Školení na míru

Využijte personalizované a flexibilní vzdělávací programy a absolvujte školení vaším vlastním tempem, kdy vám to vyhovuje.

## Vyhledání a spuštění školení

- 1. Na úvodní obrazovce modulu **vyhledejte** školení **podle přístroje**.
- 2. Výsledky vyhledávání můžete zúžit pomocí nabídky **filtrů**.
- 3. Klikněte na **vybrané** školení.
- 4. Spusťte školení.

Dobrý den, Barbora! Co se dnes chcete naučit? Q cobas pure 1 Filtry Vyhledat školení Resetovat DÉLKA Q cobas pun zpětná vazba  $\ddot{\phantom{0}}$ 2 **TVD**  $\lambda$ Filtry E Kalendář událostí 3  $E$ -learning (71) **DÉLKA** Studijní plán (19) TVD Video (58) TÉMATA **POSKYTOVATE** TÉMATA  $\lambda$ cobas pure - Kalibrace cobas pure cobas pure cobas pure - Představen **JAZYK** administrátor Bezpečnostní infor systémi Automatizace laboratoře a IT (6) 30 min 40 min Klinická chemie a imunochemie (38)  $\sim$ ÷. LDT molekulární diagnostiky (1) Molekulární diagnostika (85) Point of Care (1) E-LEARNING Tkáňová diagnostika – výzkum (17) cobas pure - Kalibrace Naposledy aktualizováno 23.09.2022 Délka trvání 20 min Přehled ibas nure - Kalibra Základy kalibrace systému cobas pure integrated solutions: základy kalibrace, zadání kalibrace, výsledky kalibrace a validace, specifické faktory týkající se analytické jednotky c 303. Zobrazit více

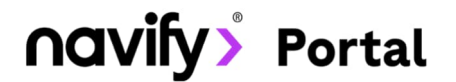

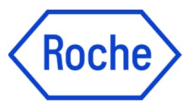

### Přiřazené školení

Pokud vám bylo školení přiřazeno (např. po domluvě s obchodním zástupcem Roche), tak o tom budete informováni prostřednictvím e-mailu:

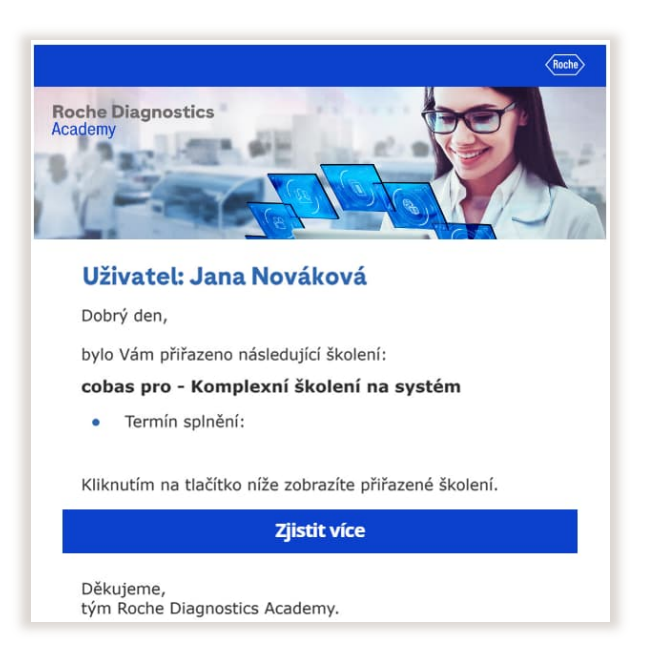

- 1. Po přihlášení uvidíte přiřazené školení v sekci **Vaše školení.**
- 2. Kliknutím na **Otevřít studijní plán** se objeví moduly patřící do daného školení.
- 3. Jednotlivé moduly je potřeba **Aktivovat**.
- 4. Poté je můžete **Spustit**. Po spuštění se školení otevře v novém okně prohlížeče.

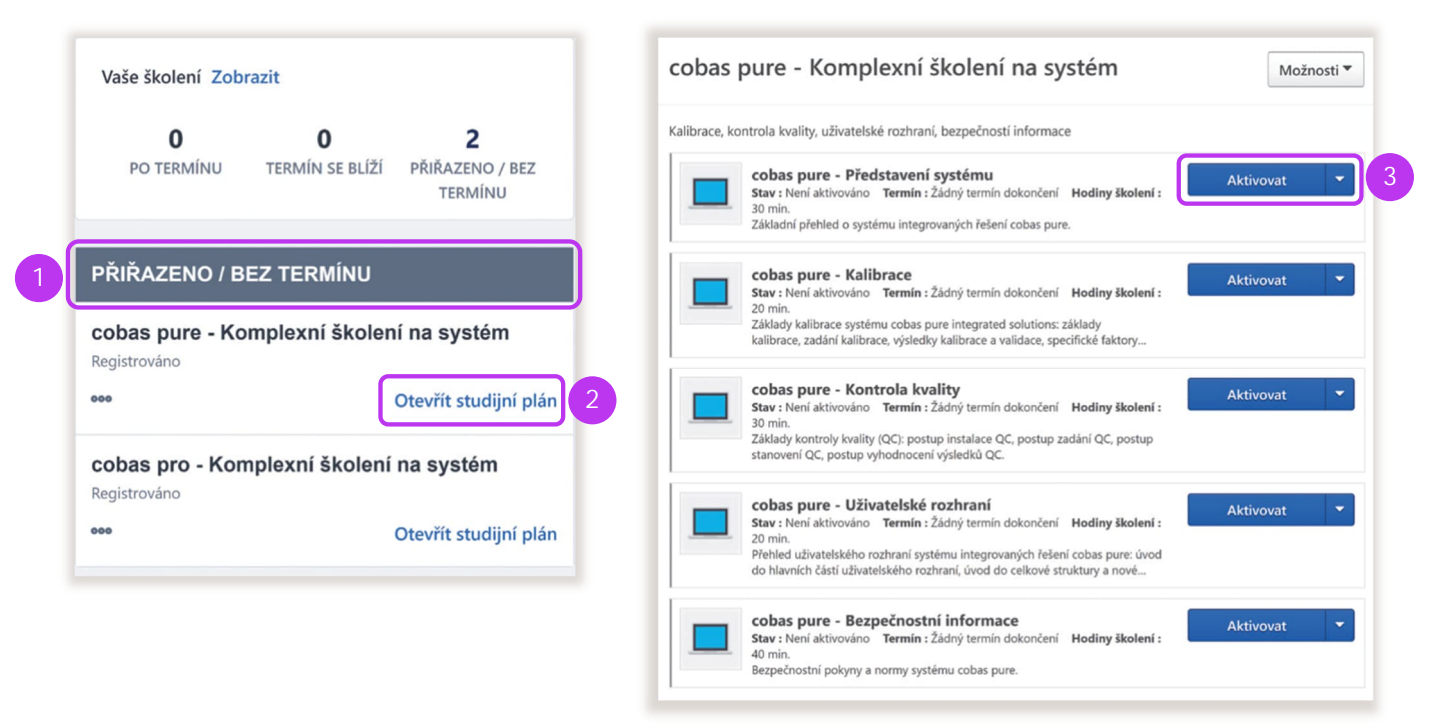

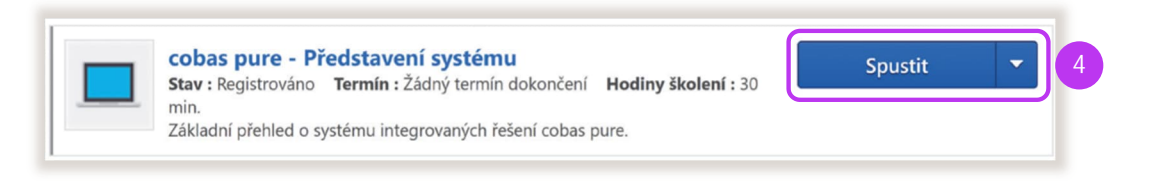

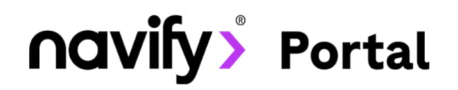

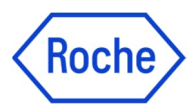

# **Certifikáty**

Po úspěšně dokončeném školení si můžete stáhnout certifikát o jeho absolvování.

- 1. Absolvovaná školení zobrazíte kliknutím na **Dokončení** na úvodní stránce.
- 2. U daného školení klikněte na rozbalovací šipku.
- 3. Vyberte **Zobrazte certifikát**.

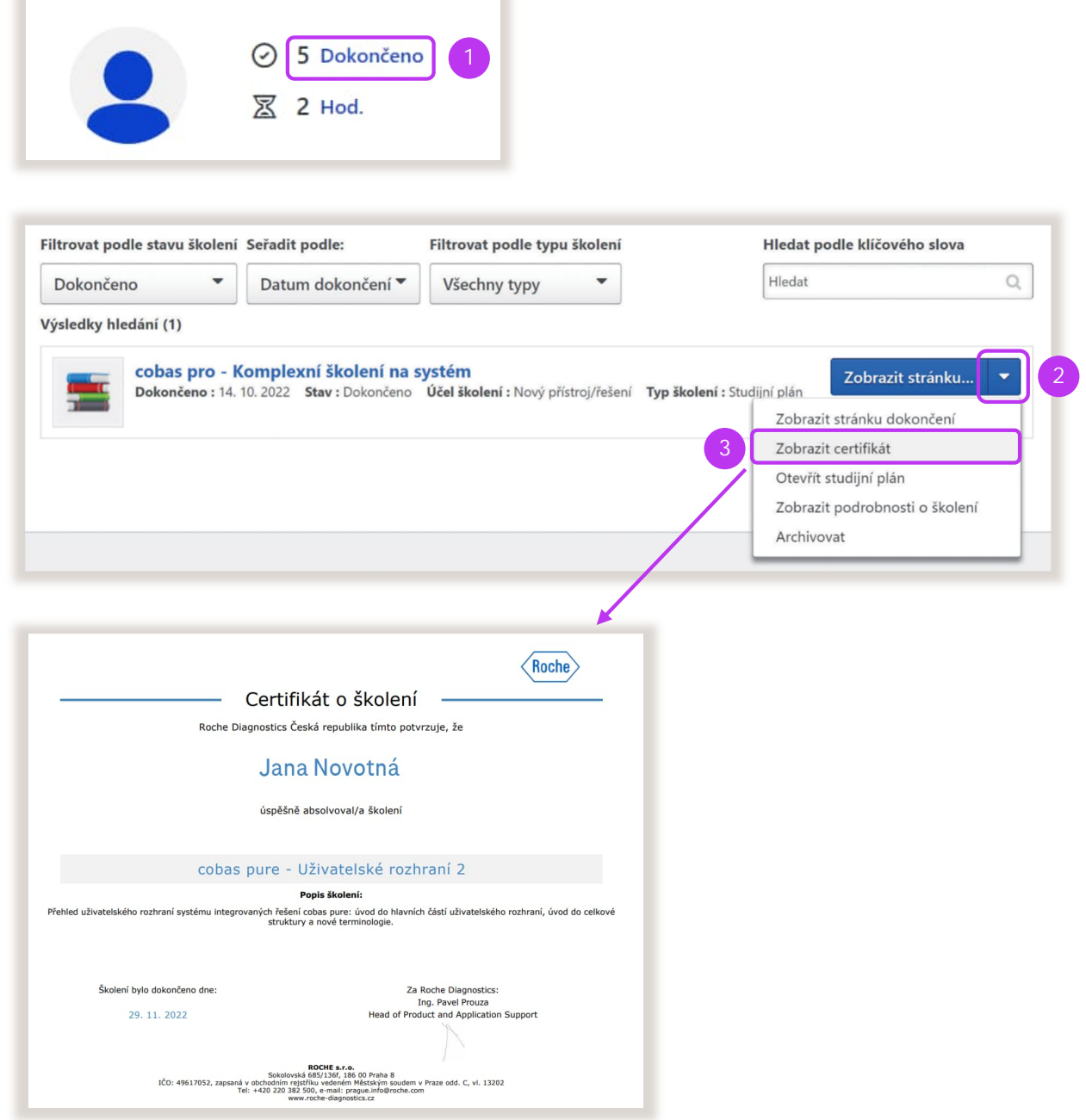

Tato aplikace je součástí zákaznického **Portálu navify©** – flexibilního digitálního portálu s řadou modulů pro každodenní podporu provozu vaší laboratoře. Zaregistrujte se na stránce:

**navifyportal.roche.com**